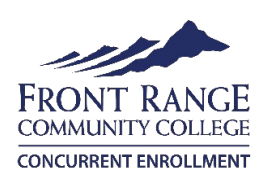

## **Campus Select Registration Instructions**

1. Go to: [www.frontrange.edu;](https://www.frontrange.edu/) click on **eWolf** in the upper right corner

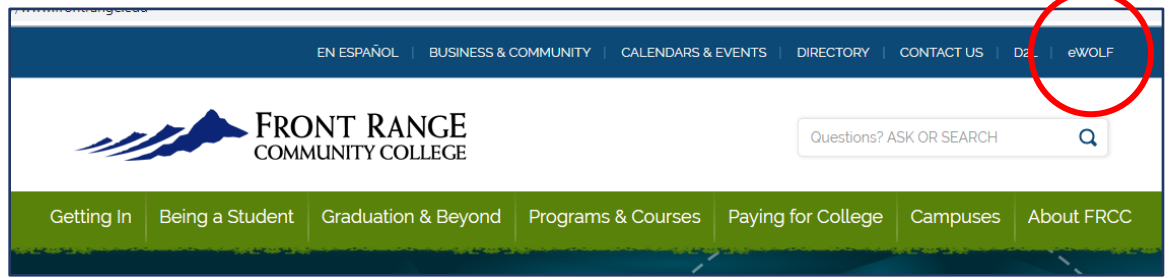

- 2. Enter your student S number. If you don't know it, use the 'Forgot your Username?' tool. **If it's your first time logging in, your default password is StudentMMDDYYYY, using your birthdate.** Next you will change your password. Passwords must be a minimum of 14 characters and include 3 of the 4: uppercase, lower case, number and special character.
- 3. Under Student Tools, select **Add/Drop Classes**
- 4. Select **Class Search**, then **Advanced Search**
- 5. Select **Subject** and **Larimer Campus** (may put in course number if known), click **Section Search** at bottom
- 6. Review your options, noting days/times and remaining spots **(T = Tuesday and R = Thursday)**

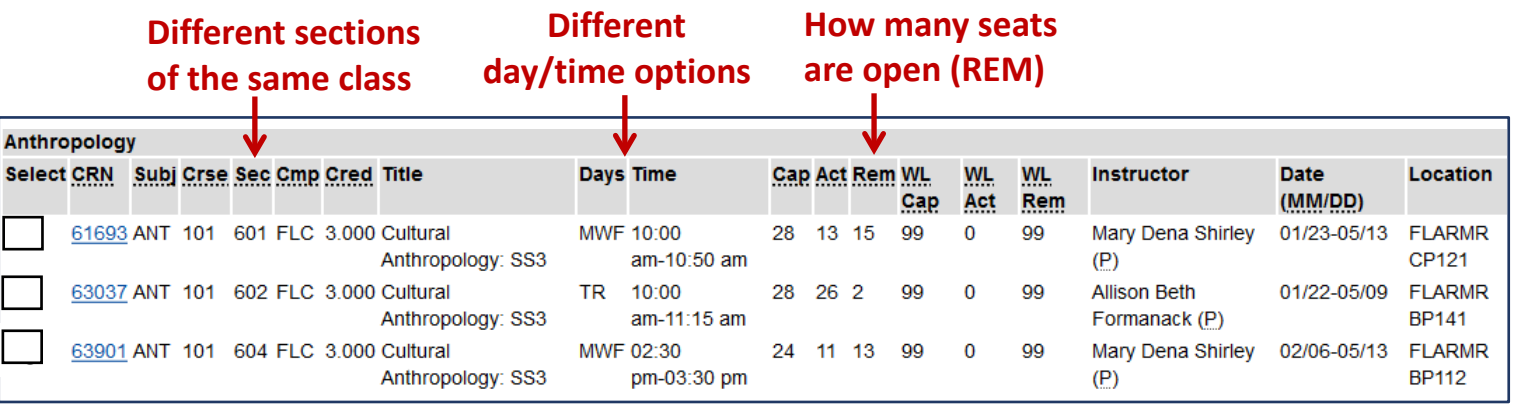

- 7. Click the box in the left column to select course, then click **Register** at the bottom of page. If you are prevented from registering (hold or prerequisite error), contact College Now.
- 8. Print or save schedule from the **My Schedule** Icon. Or go to 'Registration' from top ribbon and find Detailed Student Schedule (with Drop-Withdrawal Dates).

## **How to get on the waitlist if course is closed**:

- 1. Copy the 5-digit CRN number  $(2^{nd}$  column).
- 2. Go to Add/Drop classes, paste the CRN number in one of the boxes, select 'Submit Changes'.
- 3. On the next page, click the drop down from the **Action** column, select 'Wait List' and 'Submit Changes'.
- 4. Students are notified through **FRCC email** if a spot becomes available. **You have 48 hours to register for the class before the next student on the waitlist is notified. Be sure to check your FRCC email daily (through eWolf only)!**

**Questions? Contact College Now at 970-204-8370.**